### Business Software für KMU

#### Wie hinterlege ich Dokumente?

Version 6.1 / 05.10.2018

Bei Adressen, Interessenten, Kunden, Lieferanten und anderen Stammdaten können Sie beliebig viele Dokumente hinterlegen. Das Dokument kann in jedem beliebigen Format (Microsoft Word, Excel, PDF, Bild…) Ihrer Adresse zugewiesen werden. Jeder Ihrer Kollegen kann so auch von zuhause oder unterwegs auf diese Dokumente zugreifen.

Rufen Sie zuerst den Kunden auf, bei dem Sie das Dokument hinterlegen möchten. Klicken Sie danach auf den Reiter "Dokumente".

Um ein Dokument hinzu zu fügen klicken Sie auf die Schaltfläche "Neu"

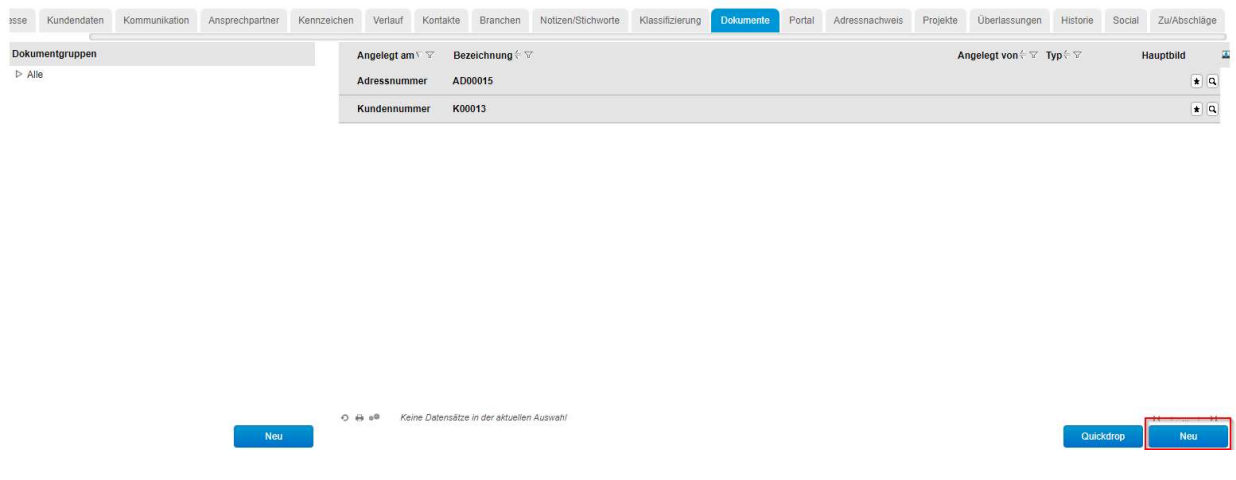

Folgender Dialog wird öffnet sich:

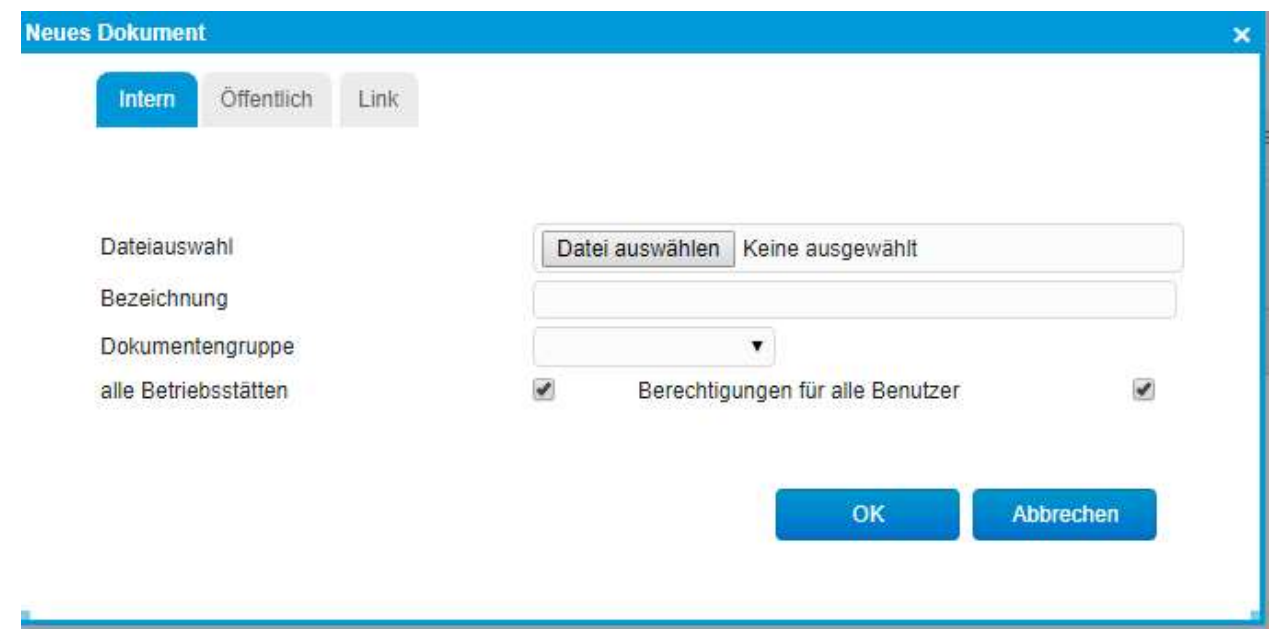

Sie haben drei verschiedene Möglichkeiten um ein Dokument hoch zu laden:

- "Intern" bedeutet, dass nur Mitarbeiter Ihres Unternehmens auf dieses Dokument zugreifen können.
- Ein "öffentliches" Dokument ermöglicht es auch externen Personen, auf dieses Dokument zuzugreifen. Diese Personen benötigen lediglich die Internetadresse, über die sie auf das Dokument zugreifen können.
- Über den Reiter "Link" speichert die myfactory die Internetadresse (oder Intranet). Wenn das Dokument an dieser Stelle jedoch gelöscht oder verschoben wird, kann niemand mehr auf dieses Dokument zugreifen

In diesem Fall empfehlen wir Ihnen, ein internes Dokument anzuhängen. Klicken Sie dazu auf die Schaltfläche "Durchsuchen" und suchen Sie auf Ihrem Computer nach dem gewünschten Dokument. Aktivieren Sie, falls gewünscht, die Option "Berechtigung für alle Benutzer" damit auch Ihre Kollegen auf diese Informationen zurückgreifen können.

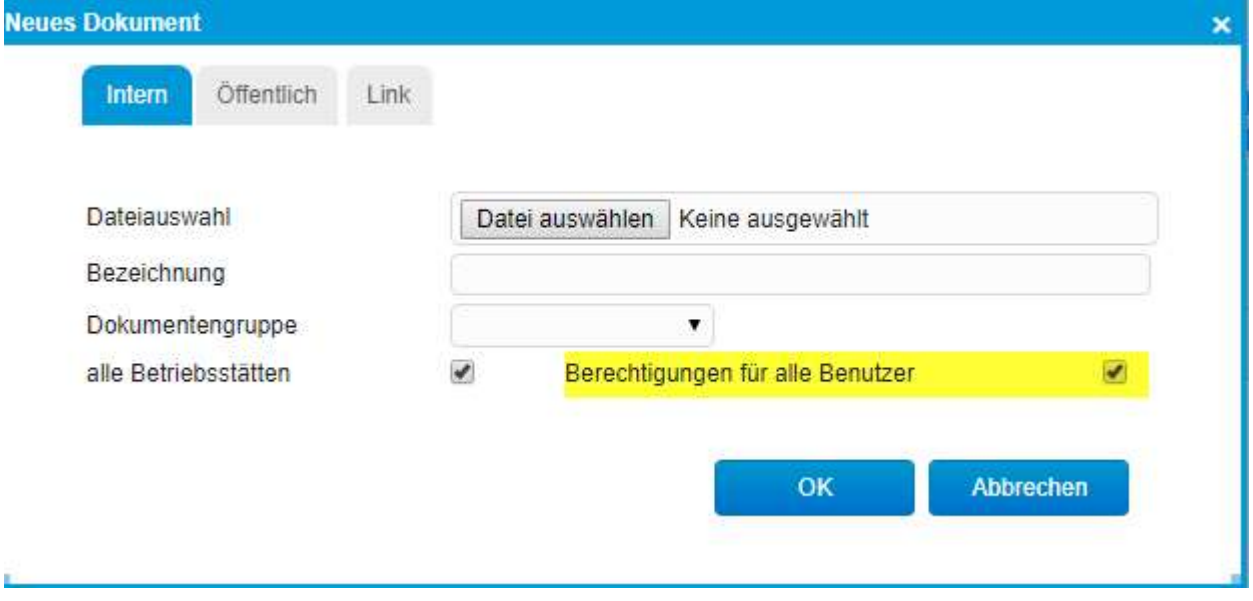

Wenn Sie auf den Button "OK" klicken, wird das Dokument in die Dokumenten-Verwaltung geladen und der ausgewählten Adresse zugewiesen:

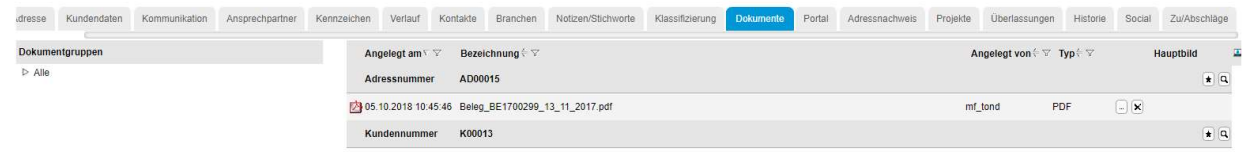

Das Datum neben dem Dokumentensymbol zeigt, wann dieses Dokument bei dieser Adresse hinterlegt wurde.

Rechts neben der Bezeichnung wird angezeigt, welcher Mitarbeiter das Dokument bereitgestellt hat und um welchen Dokument-Typ es sich handelt.

Wenn Sie auf die Bezeichnung doppelt mit der linken Maustaste klicken, wird das Dokument aus dem myfactory auf Ihren Computer geladen und Sie haben die Möglichkeit, diese hinterlegten Informationen anzusehen.

Klicken Sie auf die linke Schaltfläche mit den drei Punkten, gelangen Sie in die Dokumentenverwaltung:

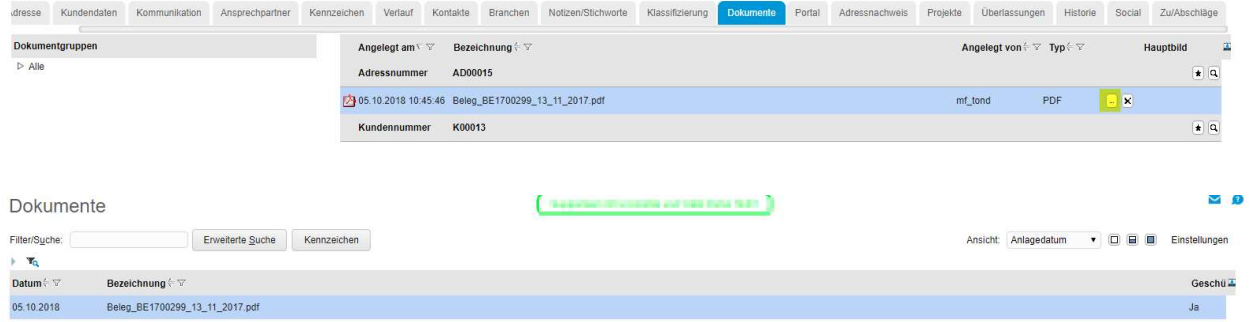

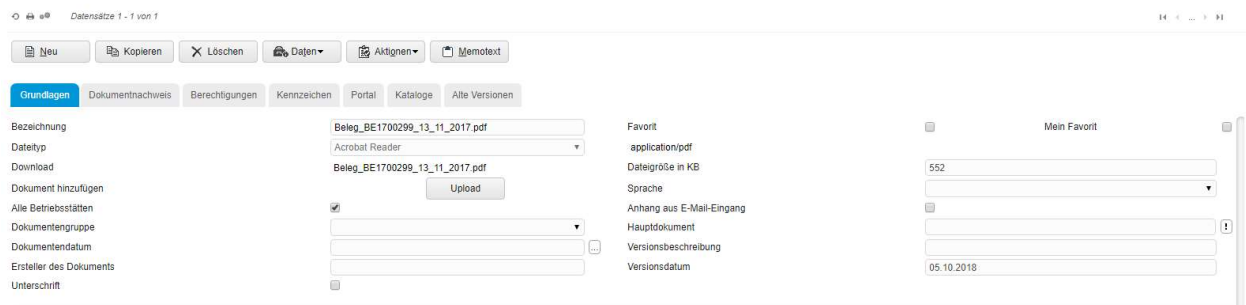

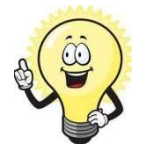

Zur Dokumentenverwaltung existiert ein separates Tutorial.